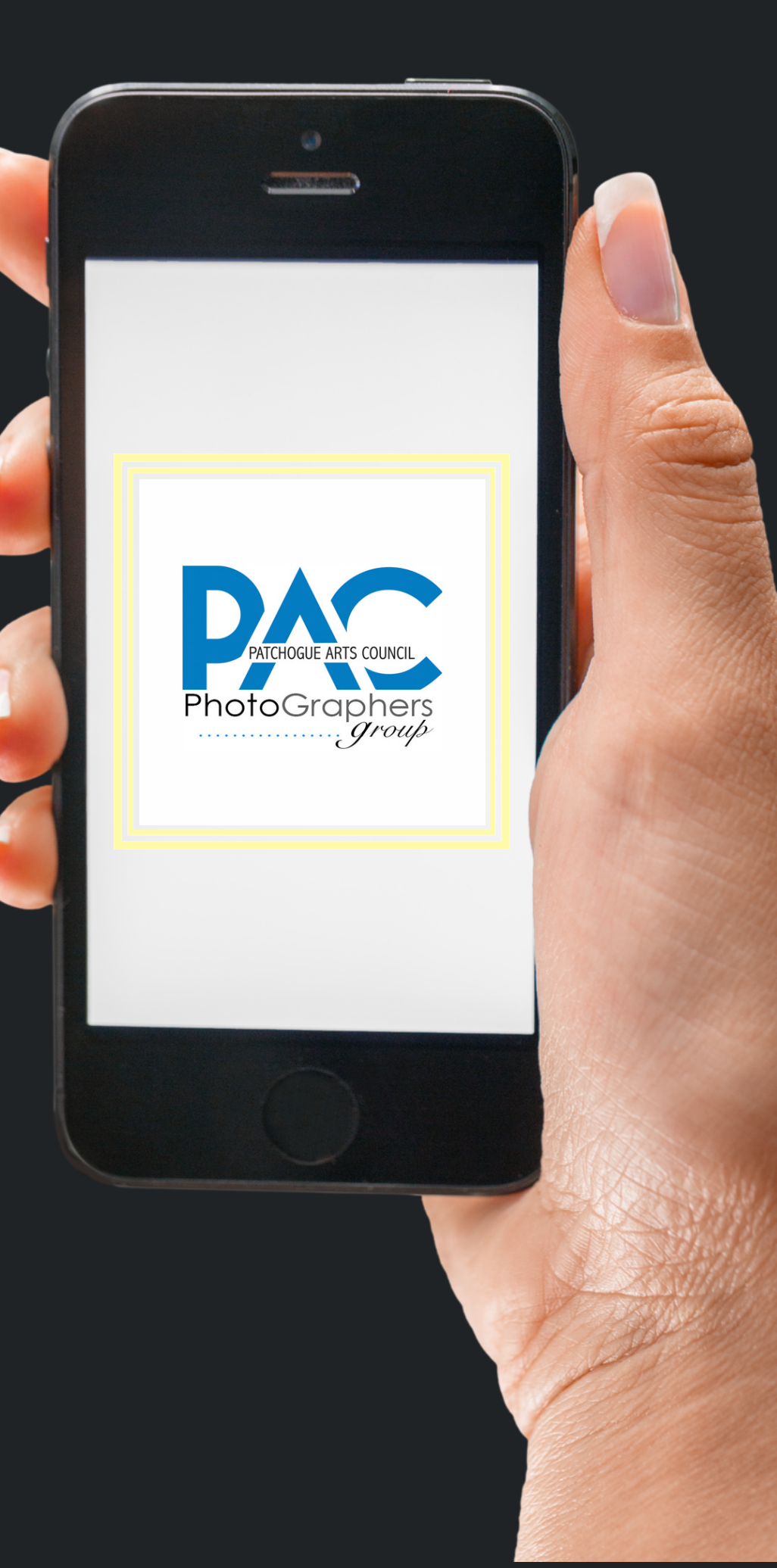

# **SMART PHONE PHOTOGRAPHY**

Learn how to take amazing images with your smart phone

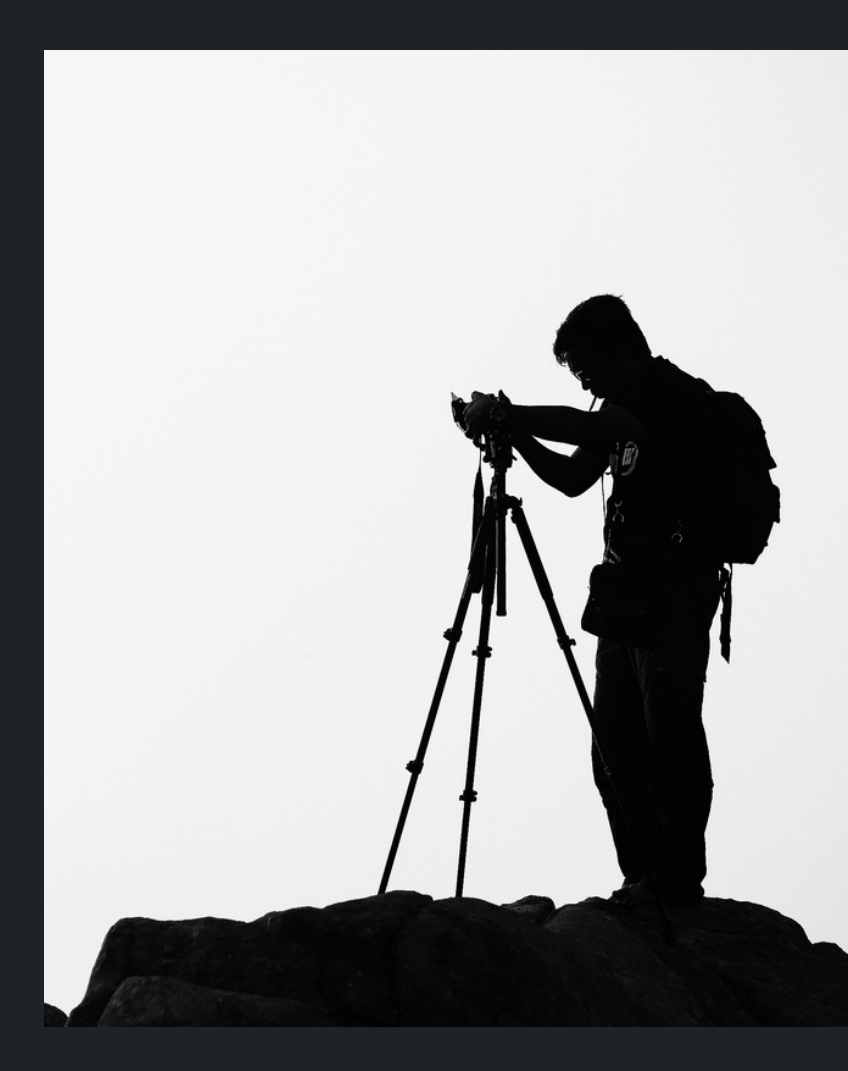

### **What we will cover**

- Time of day/ best weather
- Aspect Ratio vs. Print Ratio
- Rule of Thirds
- Camera Modes
- Focus/Exposure/Light
- PORTRAIT mode
- · PANO mode
- LIVE mode (iPhone only)
- HDR
- Top Shot
- Best Selfies
- Tips & Tricks
- Free Apps for editing

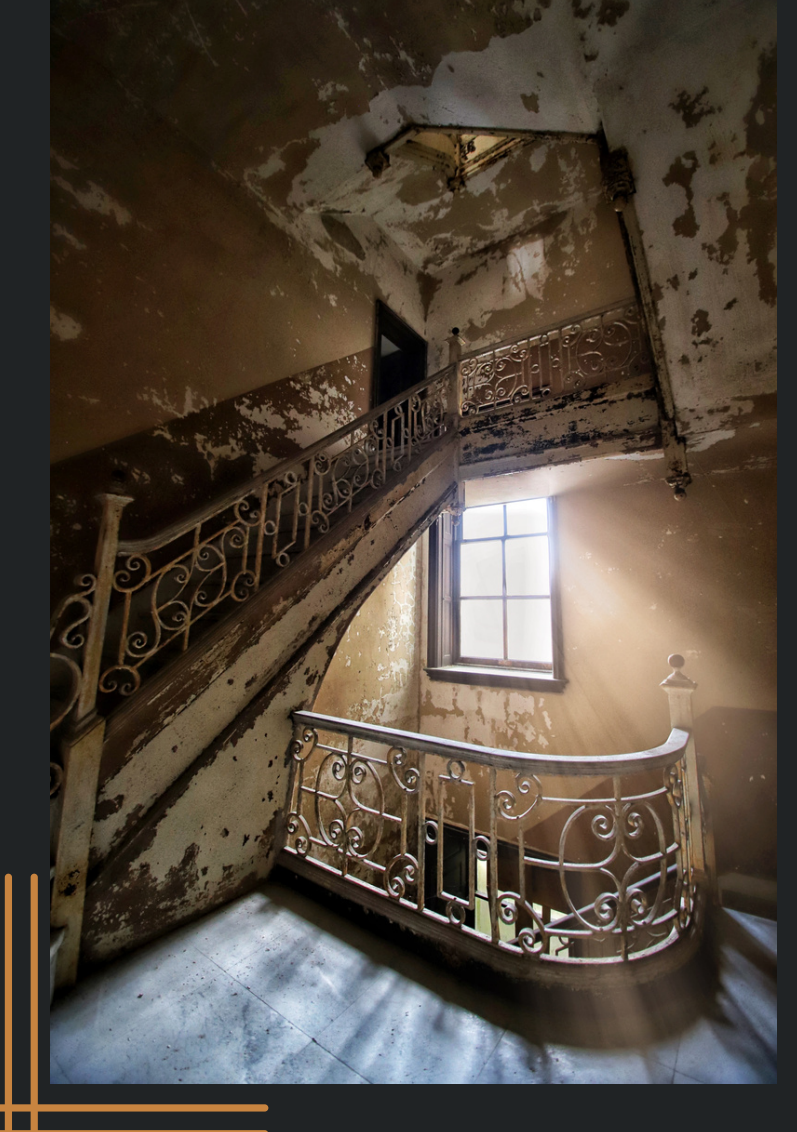

![](_page_1_Picture_1.jpeg)

![](_page_1_Picture_2.jpeg)

# ABOUT ME

- Picked up my first camera, a Polaroid, in 1980
- Started my DSLR photography journey in 2014
- **Specialize in photographing Abandoned/Historical** 
	- Properties
- 
- Sold 1st framed print in 2017 for \$425
- portrait work
- 2020
- 2021
- Since 2017, I have showcased in 28 exhibitions- 13 have been solo shows

- 
- First solo exhibition in 2017
- Stepped in front of my camera in 2019 and started self-
	-
- Self-published a autobiographical photography book in
- Won People's Choice Award by Heckscher Museum of Art in

www.HollyHuntPhotography.com IG: Abandoned\_Beauties\_by\_HHP FB: Abandoned Beauties by HHP Email: hollyhuntphotography@live.com

## CONTACT ME

# TIME OF DAY BEST WEATHER

![](_page_2_Picture_1.jpeg)

### DAWN OR DUSK

![](_page_2_Picture_874.jpeg)

lf it isn'

![](_page_2_Picture_6.jpeg)

## **OVERCAST**

Clouds overhead always creates the best imagery. No shadows.

- No harsh light.
	- t cloudy, then look
- for shade for both you
- AND your subject.

![](_page_2_Picture_13.jpeg)

## TEMPERATURES

Extreme heat or cold will shut down your smart phone. Same goes for a drone or DSLR. Batteries will die faster as well.

# PHOTO RATIO

### For iPhone:

Open your camera, tap the down arrow on the top. The third option at the bottom of your phone that will open is your aspect ratio. 4:3 is usually the default option. If you tap on 4:3, only options will appear: Square, 4:3 or 16:9. Choose the option that you want to capture your image in and take your picture.

### For Android:

Open your camera, click on gear symbol, choose size. Your aspect ratio will open. Choose from 4:3, 16:9, 19:9 or 1:1.

Your smart phone can capture images of different sizes. The most common photo ratio sizes are available on both iPhone and Android smart phone cameras.

What most don't know is that Smart Phone image ratio is different from print ratio as well as standard frame ratio. It is very common when capturing a photo, that your image will be cropped in order to suit print ratio or into a standard frame. Also know that even though you can get a custom frame to fit your image, this can be extremely costly.

Always take into consideration that your Smart Phone ratio image will be cropped down for print ratio, so "overshoot" or add "dead space" in order to accommodate this.

## WHERE DO I FIND THIS?

![](_page_3_Picture_500.jpeg)

# RULE OF THIRDS

![](_page_4_Picture_1.jpeg)

The rule of thirds is a composition guideline that places your subject in the left or right third of an image, leaving the other two thirds more open. While there are other forms of composition, the rule of thirds generally leads to compelling and well-composed shots.

Place your subject in the intersections or on the gridlines on your camera grid.

### For iPhone:

If your photo grid doesn't automatically come up when you open your camera, go to iPhone Settings, tap Camera, and then enable the grid option.

### For Android:

With the camera open, open the drop down menu with the "down arrow" and/or just tap on the gear icon. (Some phones will have "capture settings" here.) Click on grid/ assistive grid. (Some models will ask grid type.)

![](_page_4_Picture_11.jpeg)

![](_page_4_Picture_12.jpeg)

![](_page_4_Picture_13.jpeg)

## HOW DO I DO THIS?

## WHAT IS THE RULE OF THIRDS?

## WHERE DO I FIND THIS?

# CAMERA MODES

Your smart phone camera doesn't capture just one type of picture and has many features beyond what we will discuss today.

## ACCESSING YOUR SMART PHONE CAMERA MODES

### iPhone

Open your camera. Tap on the mode you want to use or SWIPE on the screen to toggle them. For additional modes. tap on the arrow at the top of your screen. (Flash, Night mode, LIVE, ratio, exposure, self-timer and filters) After you capture an image, you can swipe up on it to access the images information (i.e. date, name, lens used, size, etc).

### Android

Open your camera. On the lower portion of the screen, tap on the grid and your photo modes will appear.

*or*

Open your camera. Tap on the mode you want to use or SWIPE on the screen to toggle them. For additional modes, those options will automatically appear on the top of your screen.

After you capture an image, you can swipe up on the image to access its information (i.e. name, date/time, size).

![](_page_5_Picture_10.jpeg)

![](_page_5_Picture_11.jpeg)

![](_page_5_Picture_12.jpeg)

# FOCUS EXPOSURE LIGHT

### **IPHONE**

![](_page_6_Picture_3.jpeg)

Tap on where you want the image to focus on & a square will pop up with a "sun" .

![](_page_6_Picture_5.jpeg)

The best "light" for iphone photography is behind YOU, not behind the subject in frame.

**Exposure** 

Once you are focused, drag the "sun" up or down to change exposure.

![](_page_6_Picture_7.jpeg)

Tap on the item in the field of frame and a circle will appear.

![](_page_6_Picture_14.jpeg)

Once tapped on focus, an exposure "slider" appears. Drag either direction to change exposure.

![](_page_6_Picture_16.jpeg)

### **ANDROID**

![](_page_6_Picture_12.jpeg)

The best "light" for Android photography is behind YOU, not behind the subject in frame.

Focus

Light

## PORTRAIT MODE

![](_page_7_Picture_2.jpeg)

### "Peanut" with Portrait mode "Peanut" without Portrait mode

![](_page_7_Picture_4.jpeg)

## WHAT IS PORTRAIT MODE?

Found as a camera setting on your smart phone, Portrait mode creates a depth-of-field effect, which lets you capture photos with a sharp focus on the subject and a blurred background.

## HOW DO I DO THIS?

Open your camera, select Portrait (on some models it is called LIVE mode) in settings. Place subject within frame. Raise/lower intensity of "blur" by utilizing the slider bar. Take picture.

Open your camera, select Portrait from the options below by tapping on it. Place subject within 8' of the camera. Change the exposure if you desire. Tap on the "F" (F-stop) on the top of the frame to raise/lower intensity of "blur" in background. Take picture.

- For iPhone:
- 
- 
- For Android:

# PANO(RAMA) MODE

### With Pano mode

![](_page_8_Picture_2.jpeg)

![](_page_8_Picture_3.jpeg)

## WHAT IS PANO MODE?

Found as a camera setting on your smart phone, Pano mode allows you to capture more of the scene by combining images to create a panoramic photo.

## HOW DO I DO THIS?

# For iPhone:

Open your camera, select Pano from the options below by tapping on it. A straight line with an arrow will appear on frame. The arrow points in the direction the photo must be taken. Hit the shutter button, move the camera ALONG the line and then hit shutter to end image capture.

For Android:

- 
- 
- 

Open your camera, select Panorama mode. A rectangle with an arrow will appear. Hit the shutter button, start panning left to right with your camera, and end capture by tapping the shutter button.

*DID YOU KNOW? Pano mode can be used both horizontally and vertically. And you can experiment with Pano mode by duplicating yourself or another person in frame!*

Without Pano mode

## iPhone ONLY LIVE MODE

![](_page_9_Picture_1.jpeg)

## WHAT IS LIVE MODE?

Live Mode is an iPhone camera feature where your iPhone records what happens 1.5 seconds before and after you take a picture. You take a Live Photo just like you do a traditional photo. After capturing your Live Photo you can pick a different key photo, or utilize the options available under Live mode: Loop, Bounce or Long Exposure.

LIVE mode is great to use when capturing portraits of adults or children who have a tendency to blink in pictures. Since blinks last 1/10th of a second, LIVE mode offers the opportunity to choose the best image over the 1.5 frame time, guaranteeing one of the captures will not have the subject with his/her eyes *closed!*

LOOP The 1.5 second image turns into a video loop. BOUNCE The 1.5 second image bounces back & forth. **EXPOSURE** The "movement" in your photo (i.e. waterfall, moving cars, passing trains, etc) turns into a "blur" effect. (You'd also get this same effect on a DSLR if you captured an image in a slow shutter speed.)

### *DID YOU KNOW?*

## LOOP, BOUNCE & EXPOSURE

# HDR MODE

## WHAT IS HDR MODE?

HDR stands for High Dynamic Range, in photography terms, Dynamic Range is the difference between the lightest and darkest elements of an image. This can help create a more accurate representation of what you see with your eyes or sometimes create a more artistic high definition feel to the landscapes.

## WHERE DO I FIND THIS?

### For iPhone:

In iPhone settings, tap on Camera. Then scan down to "Smart HDR" and click slider to ON.

### For Android:

With your camera open, tap on the settings gear and find "Auto HDR." Confirm that it is ON.

## HOW DOES IT WORK?

When you have HDR enabled and hit the shutter button, your smart phone camera will capture several images in quick succession with different exposure values and then the software combines these images into a single photo that maintains detail from the darkest and the brightest regions.

![](_page_10_Picture_7.jpeg)

# TOP SHOT

## WHAT IS TOP SHOT?

Top Shot or also known as "Overhead Photography" is great especially for branding on social media and/or for taking food photography. It guarantees an even overhead image of the subject in frame. This is a perfect time to play with "Rule of Thirds" too!

Even though this option is not available in the grid tool, yo u can get a balanced top shot on an Android phone by purchasing an overhead camera phone tripod

On iPhones, your grid must be on to utilize this tool.

### For iPhone

Open the Camera app. Get your subject into view. Line u p the two plus symbols on your display line up that appear in the center of your grid until they are even and turn yellow. This indicates that your iPhone is level.

### For Android

### o t lin e d u p

![](_page_11_Picture_10.jpeg)

![](_page_11_Picture_8.jpeg)

### Lin e d u

![](_page_11_Picture_12.jpeg)

# SELFIE TIME!

- Turn on your front facing camera.
- Make sure the light is facing you.
- If shooting a large group and your camera phone has multiple lens options, zoom away slightly.
- For iPhone users: Make sure LIVE mode is ON.
- Choose the self timer option. (3 seconds always seems to work best.)
- Lengthen your arm as far as you desire from you.
- Line up the bottom of your phone to your eye level.
- Tilt your phone just slightly to even yourself or everyone into frame.
- Tap your shutter, wait 2 seconds and smile on the last second.

## YOU KNOW HOW TO CAPTURE A SELFIE, BUT DO YOU KNOW THE BEST WAY HOW?

*DID YOU KNOW? Selfie "culture" started on September 13, 2002.* In 2013, the word "selfie" was even chosen as the "Word of the Year" by the Oxford English Dictionary. The first known selfie-related death occurred on March 15th, 2014, when a man electrocuted himself on top of a train.

![](_page_12_Picture_12.jpeg)

## TIPS & TRICKS FUN THINGS YOU CAN DO!

Set your camera phone on a reflective surface either horizontally or vertically and take a picture.

Turn your phone upside down with the lens to the bottom, drop the camera to the floor, and tilt up the face by setting the phone against something to hold it up. Set the self timer to 10 seconds and jump into the frame and pose.

Attach your phone (taped) to a toy car, move into frame with the camera/car facing you, start a video and push the car away from you on a smooth surface. Then in editing, slow the speed of the video down.

Cover your smart phone in a tight layer of plastic wrap, attach to a tripod and spray lightly with water. This'll create a droplet effect.

![](_page_13_Picture_5.jpeg)

Bring your camera to the floor or ground. Place an object in frame 6' feet away. Set on portrait mode and turn your phone upside down so the lens is near surface. Take picture.

Standing under a light source, tap focus on your face, drop the exposure dial down, gaze up partly to the light source, and capture a photo of yourself "in shadows."

Hand your camera to a friend, put PANO mode on, turn your phone horizontally. Then step into frame in front of something in the background that is tall like trees or skyscrapers. Have your friend take a pano image of you.

![](_page_13_Picture_9.jpeg)

# EDITING APPS

## SMART PHONE APPLICATIONS

Many smart phone applications are free and accessible to you for editing your images.

There are hundreds out there, but I suggest two free options: Snapseed Lightleap

*Adobe Creative Cloud is available to you through the Maker's Space inside the Patchogue Medford Library.* At Maker's Space, you can access all that Adobe offers: Photo Shop, Lightroom, & Illustrator, to name a few.

![](_page_14_Picture_7.jpeg)

![](_page_14_Picture_8.jpeg)

![](_page_14_Picture_9.jpeg)

While Adobe Lightroom Mobile costs \$9.99 (base package), it is part of the Adobe Creative Cloud and a great investment if you really want to learn and edit with a more professional smart phone application.

### *DID YOU KNOW?*

# IMAGES I HAVE CAPTURED WITH MY SMART PHONE

These all images that I have taken with my iPhone with no editing. They were all taken utilizing a technique that I have taught today.

If I have learned anything with photography, it is that the best way to learn is to practice. Photography is an art, and the more you shoot, the more you will learn.

Practicing is key to mastering your smart phone camera, or any camera. And remember, always have fun!

![](_page_15_Picture_4.jpeg)

![](_page_15_Picture_5.jpeg)

![](_page_15_Picture_6.jpeg)

![](_page_15_Picture_7.jpeg)

![](_page_15_Picture_8.jpeg)

# SMART PHONE EDITING CLASS?

- Accessing the editing options
- "Auto" editing
- Exposure/Highlights/Shadows/Brightness
- Brilliance/Contrast
- Saturation/Vibrance/Ambiance
- Warmth/White Balance
- Details (Sharpness/Black Point/Definition/Structure)
- Vignette
- Cropping
- Perspective
- Selective Tool/Brush Tool
- Best practice with Filters

![](_page_16_Picture_16.jpeg)

![](_page_16_Picture_17.jpeg)

![](_page_16_Picture_19.jpeg)

Would you like a Part 2 class on how to edit with your smart phone or within the applications that I suggested?

In that class, we'd go over:

## INPUT/IDEAS?

# THANK YOU QUESTIONS? AND A VERY SINCERE

AS A BONUS, ON THE NEXT SLIDE IS "THE TWELVE ELEMENTS TO A MERIT IMAGE." THIS IS A HELPFUL TOOL TO UTILIZE WHEN CAPTURING IMAGES ON YOUR SMART PHONE, DSLR, FILM CAMERA, AND BEOND. IT IS HELPFUL TO CONSIDER WHAT YOUR PHOTOGRAPHY MIGHT BE JUDGED ON IF YOU WERE TO SUBMIT TO GALLERIES, ARTIST CALLS, AND MORE.

![](_page_17_Picture_2.jpeg)

## Lighting

The visual elements of the image come together to express intent, whether that's to please the viewer or otherwise.

The image evokes emotion —laughter, sadness, anger, pride, etc

The quality of the actual image as presented for viewing is good. (i.e. retouching, sharpness, printing, color, and exposure.)

## Impact **Technical** Creativity **Reserves**

The image is original, fresh, and offers an external expression of the maker's imagination.

The subject matter in the image meshes with the presentation.

## Composition Presentation Color Balance Center of Interest

A polished, finished look. Everything in the image should work to enhance the image.

Colors work together to evoke feelings in the viewer in the image.

## Subject Matter **Technique Subject Matter Technique Storytelling**

The artists focus is clear in the image.

The image demonstrates excellence in the use and control of light, whether natural or additive.

The subject matter is central to the story being told, so the subject should sync with the story. (How close the image suits the theme.)

Lighting, posing, presentation work together to be effective in the image.

The image evokes the viewer's imagination.

## 12 Elements of a Merit Image